## **NPWirelessx Setup Guide for Mac**

#### **Overview**

NPWirelessx is aimed at providing a seamless and secure access to the campus wireless network. It supports seamless connection and users do not have to authenticate for network access each time they login to their system

### **Configurations**

**Step 1** Go to **Network**.

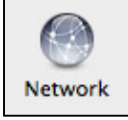

- **Step 2** Click on **+** on the bottom left panel to add new Network - ※▼  $\overline{a}$
- **Step 3** Enter the network name as **NPWirelessx** and click **Create**

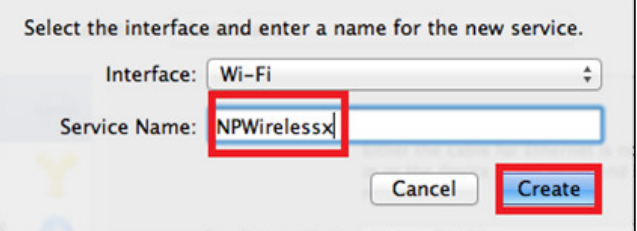

### **NPWirelessx Setup Guide for Mac**

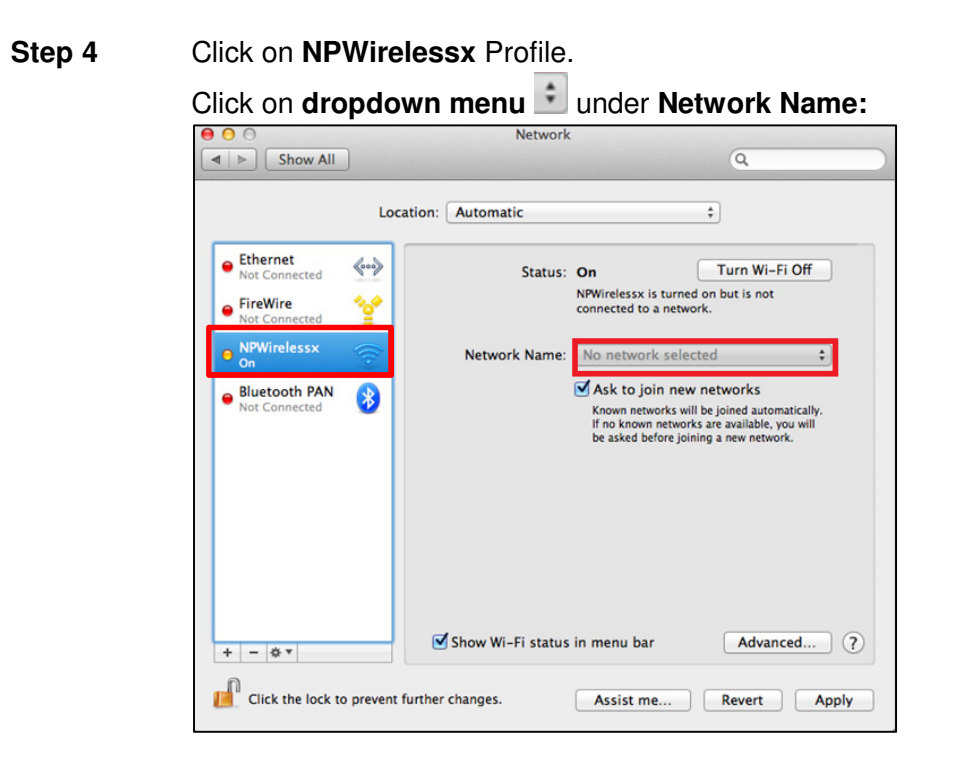

**Step 5** Click on **Join Other Network**

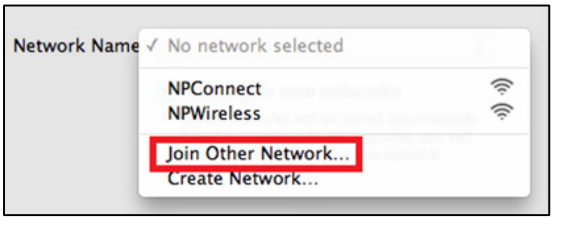

**Step 6** Enter the following information. For Username and password, enter your **Staff NPNet ID** or **Student ID** (e.g. s10012345), Password as your **NPNet password** and click **Join** 

Note: Do not enter the last letter of your Student ID

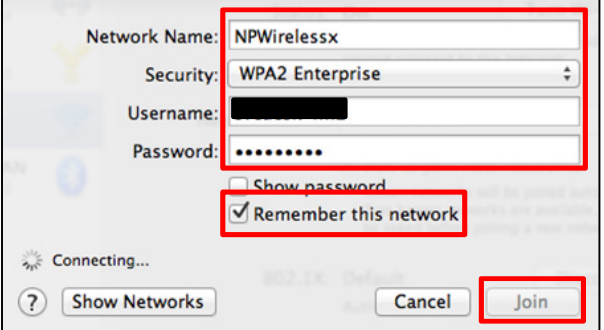

# **NPWirelessx Setup Guide for Mac**

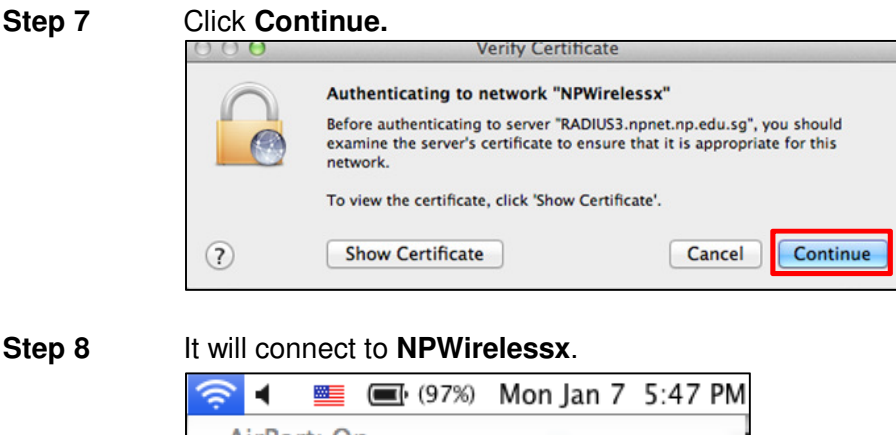

AirPort: On **Turn AirPort Off** √NPWirelessx  $\widehat{\mathbb{P}}$ 

If you require assistance with NPWirelessx configuration, you may approach Helpdesk at Blk 27 #01-01 or SMS to 90300263.

Alternatively, please write to:

Students - Dora.ITCare@np.edu.sg with your Student Number, Full Name, Course of Study and **Contact Number** 

**Staff -** Support@np.edu.sg

 $=$  $=$  $=$  $=$  $The End$  $=$  $=$  $=$  $=$  $=$  $=$